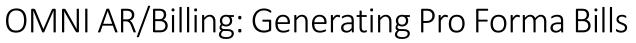

Detailed Business Process Guides - ABILL9

Use this tutorial to understand how to generate "Pro Forma" bills as needed to review internal bills.

This document includes steps for how to generate Pro Forma bills one by one or as a batch by bill source.

Pro-forma invoices are pdf bill images that are designed just so that you can see how the bill will look when it is invoiced. Pro forma bills do not email the customer nor do they record AR or revenue. They are not actual invoices; they are bill images.

## Generating Pro Forma Bills: One Bill at a Time

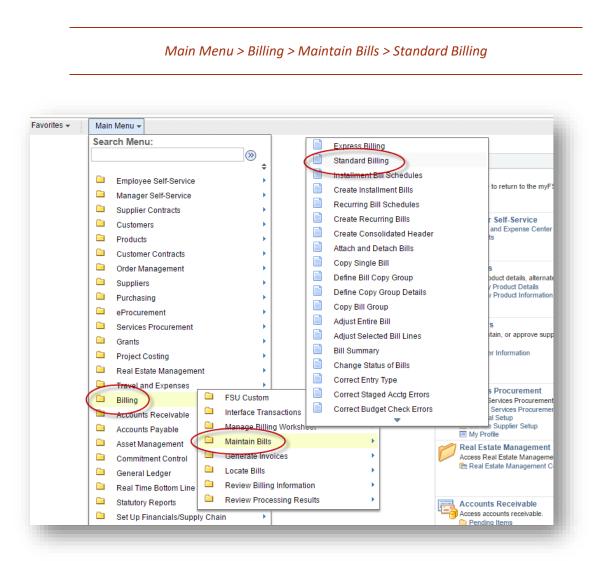

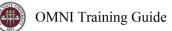

- 1. Look up a Bill
  - a. Searching for a Bill
    - i. Business Unit: AUX01
    - ii. You can use any of the optional criteria to narrow down your search

| Find an Existing Va                 | lue <u>A</u> dd a New Value           |
|-------------------------------------|---------------------------------------|
| Search Criteria                     |                                       |
| Business Unit:                      | = T AUX01                             |
| Invoice:<br>Bill Status:            | begins with T                         |
| Customer:                           | begins with 🔻                         |
| Contract:<br>Bills in Business Unit | begins with ▼                         |
| Template Invoice Fla                |                                       |
| Case Sensitive                      |                                       |
|                                     |                                       |
| Search Cle                          | r Basic Search 🖾 Save Search Criteria |

- 1. TIP: Use the Bill Status criteria to locate bills by status if you do not have the Invoice Number on hand
- b. If you are creating a new bill, please refer to BGP ABILL2 for instructions
- c. If you are creating a new quote, please refer to BGP ABILL4 for instructions
- 2. Click on the Pro Forma icon

| leader - Info 1 Line - I |                     |            | 750.00 US |
|--------------------------|---------------------|------------|-----------|
| Unit AUX01               | Invoice AUX00000206 | Pretax Amt | 750.00 US |

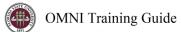

3. Click "OK" on the Message

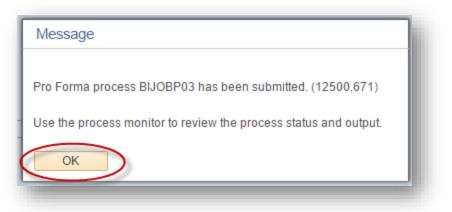

4. Use the Report Manager in the top right-hand corner of the screen to retrieve a PDF version of your Pro-Forma Invoice or Quote

- a. Depending on the time of day and demands on the OMNI servers, it might take several minutes for the PDF to be generated
- 5. Periodically click on the "Refresh" button until you see a link for the BI\_PRNXPN01 Report

| ist | t Explorer A              | Administration Archives |                            |                         |              |                     |  |
|-----|---------------------------|-------------------------|----------------------------|-------------------------|--------------|---------------------|--|
| Vi  | iew Reports For           |                         |                            |                         |              |                     |  |
| Fo  | lder                      | Instance                | to                         | Re                      | efresh       | )                   |  |
| Na  | ame                       | Created On              |                            | Last                    | -            | 1 Hours 🔻           |  |
| B   | Reports                   | P                       | ersonalize   Find   View A |                         | First 🕚 1-3  | of 3 🕑 Last         |  |
|     | -                         |                         |                            |                         |              |                     |  |
|     | Report                    | Report Description      | Folder Name                | Completion<br>Date/Time | Report<br>ID | Process<br>Instance |  |
|     | Report<br>1 BI_PRNXPN01 - |                         | Folder Name<br>General     |                         |              |                     |  |
|     |                           |                         |                            | Date/Time<br>06/23/16   | ID           | Instance            |  |

- 6. Click on the Report Link
- 7. The PDF file is located under the File List
  - a. Click on the link
  - b. Depending on your browser settings, a new browser tab or window will open up with the PDF

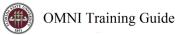

| UNI<br>TAL<br>Unit | VERSITY C<br>LAHASSEE | TS RECEIVAB<br>ENTER BLDG<br>E FL 32306<br>Payments – C | Contraction of the second second second second second second second second second second second second second s |                          |            |                   |               |
|--------------------|-----------------------|---------------------------------------------------------|----------------------------------------------------------------------------------------------------|--------------------------|------------|-------------------|---------------|
| or bill            | ing question          | ns, please call                                         | (850) 644-0318.                                                                                                 |                          |            |                   |               |
| line               | Product               | Activity<br>Date                                        | Description                                                                                                    | Quantity                 | UOM        | Unit Amt          | Net<br>Amount |
|                    |                       | 06/30/2016                                              | Parking Permit                                                                                                  | 3.00                     | EA         | 250.0000          | 750.00        |
|                    | Sul                   | ototal:                                                 |                                                                                                    |                          |            | 25                | 750.00        |
|                    | Am                    | ount Due:                                               |                                                                                                    |                          |            | 3 <u>-</u>        | 750.00        |
|                    | Ple                   | ase include a d                                         | copy of this invoice with payme                                                                                 | nt.                      |            |                   |               |
| 'our pa<br>ou.     | ayment will           | be automatica                                           | lly withdrawn from your departi                                                                                 | ment/fund within one day | of receivi | ing this invoice. | Thank         |

| FSU<br>UN<br>TAL<br>Uni | To:<br>J ACCOUNTS REC<br>IVERSITY CENTER<br>LAHASSEE FL 32:<br>ted States<br>ctronic/ACH Payme | BLDG A                  |          |     |             |               |
|-------------------------|------------------------------------------------------------------------------------------------|-------------------------|----------|-----|-------------|---------------|
| For bil                 | ing questions, pleas                                                                           | se call (850) 644-0318. |          |     |             |               |
|                         | OBS-Parking and                                                                                | ransportation           |          |     |             |               |
| Line                    | Product Activi<br>Date                                                                         | ty Description          | Quantity | UOM | Unit Amt    | Net<br>Amount |
|                         |                                                                                                |                         |          |     |             |               |
| 1                       |                                                                                                | TEST                    | 20.00    | EA  | 25.0000     | 500.00        |
| 1                       | Subtotal:                                                                                      | TEST                    | 20.00    | EA  | 25.0000     | 500.00        |
| 1                       | Subtotal:<br>Amount D                                                                          |                         | 20.00    | EA  | 25.0000<br> |               |

## Generating Pro Forma Bills: Batch by Bill Source

| Main                                              | n Menu > Billing > Generate Invoices > Non-Consolidated > Print Pro Forma                |
|---------------------------------------------------|------------------------------------------------------------------------------------------|
| <ol> <li>Navigate t</li> <li>Pro-Forma</li> </ol> | to the Print Pro Forma page: Billing > Generate Invoices > Non-Consolidated > Print<br>a |
| Favorites 🔻                                       | Main Menu                                                                                |
| <b>Pro Forma</b><br>Enter any informati           | ion you have and click Search. Leave fields blank for a list of all values.              |
| Find an Existing                                  |                                                                                          |
| Search Crite Run Control ID be Case Sensitive     | egins with $\sim$                                                                        |
| Search                                            | Clear Basic Search 🖾 Save Search Criteria                                                |
| Find an Existing Va                               | alue Add a New Value                                                                     |

- 2. Select the "Find an Existing Value" tab if you have previously created a Run Control. Select your Run Control from the list.
  - a. If you have not previously created a run control, create a new one by remaining on the "Add a New Value" tab and typing in the desired run control name (e.g, AUX\_ PROFORMA).
- 3. On the Run Control Pro Forma tab, select the following options:
  - a. Invoice Date Option = Processing Date
  - b. Range Selection = Bill Source
  - c. From Business Unit = AUX01
  - d. To Business Unit = AUX01
  - e. Bill Source: Select your Bill Source from the drop-down box using the magnifying glass to search

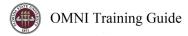

| election Parameters   | Language English v | Specified Language |                        | ○ Recipient's Language |   |
|-----------------------|--------------------|--------------------|------------------------|------------------------|---|
| election Parameters   |                    |                    |                        |                        |   |
|                       |                    |                    | Find   View All        | First 🕚 1 of 1 🕑 Last  |   |
| Seq Nbr 1             |                    |                    |                        | + -                    | ] |
| nvoice Date Option    |                    |                    |                        |                        |   |
| Processing Date       |                    |                    |                        |                        |   |
| O User Defined        |                    |                    |                        |                        |   |
| Range Selection       |                    | Fr                 | om Business Unit AUX01 | 0                      |   |
|                       | O Invoice ID       |                    | To Business Unit AUX01 | 0                      |   |
| O Bill Cycle          | O Cust ID          |                    | Source AUX050          |                        |   |
| O Date Bill Added     | ○ Bill Type        |                    |                        | ~                      |   |
| ⊖Range ID             | Bill Source        |                    |                        |                        |   |
| ○ Public Voucher Numb | er                 |                    |                        |                        |   |

4. You may preview the bills that will Pro-Formas will be created for by clicking the yellow notebook icon:

|                                                                                     | rol ID AUX_PRO_FORMA                                      | Report Manage<br>Specified Language | r Process Monitor Run O Recipient's Language |
|-------------------------------------------------------------------------------------|-----------------------------------------------------------|-------------------------------------|----------------------------------------------|
| election Parameters                                                                 |                                                           |                                     | Find   View All First 🕚 1 of 1 🛞 Last        |
| Seq Nbr 1<br>Invoice Date Option<br>Processing Date<br>O User Defined               |                                                           |                                     | + -                                          |
| Range Selection                                                                     |                                                           | From Busi                           | ness Unit AUX01                              |
| ○ AII<br>○ Bill Cycle<br>○ Date Bill Added<br>○ Range ID<br>○ Public Voucher Number | ○ Invoice ID<br>○ Cust ID<br>○ Bill Type<br>⑧ Bill Source |                                     | ness Unit AUX01                              |
| Save 🔯 Return to Searc                                                              | h † Previous in List                                      | ↓ Next in List 🔄 Notify             | 📑 Add 🛛 🖉 Update/Display                     |

## **Bills To Be Processed**

| BI Unit | Invoice     | Status | Customer   | Inv Layout | Layout Type | Bill To Media                  |
|---------|-------------|--------|------------|------------|-------------|--------------------------------|
| AUX01   | AUX00013905 | NEW    | AUX1000232 | AUX        | х           | Email Invoice as<br>Attachment |
| AUX01   | AUX00013906 | NEW    | AUX1000873 | AUX        | х           | Email Invoice as<br>Attachment |
| AUX01   | AUX00013907 | NEW    | AUX1000232 | AUX        | х           | Email Invoice as<br>Attachment |
| AUX01   | AUX00013908 | NEW    | AUX1000232 | AUX        | х           | Email Invoice as<br>Attachment |
| AUX01   | AUX00013909 | NEW    | AUX1000232 | AUX        | х           | Email Invoice as<br>Attachment |
| AUX01   | AUX00013910 | NEW    | AUX1000232 | AUX        | х           | Email Invoice as<br>Attachment |
| AUX01   | AUX00013911 | NEW    | AUX1000232 | AUX        | х           | Email Invoice as<br>Attachment |
| AUX01   | AUX00013912 | NEW    | AUX1000873 | AUX        | х           | Email Invoice as<br>Attachment |
| AUX01   | AUX00013913 | NEW    | AUX1003051 | AUX        | х           | Print Copy                     |

5. When ready, select "Run" to start the process.

|                                                                                     | ol ID AUX_PRO_FORMA<br>guage English ~                    | Report Manager<br>Specified Language | r Process Monitor Run III             |
|-------------------------------------------------------------------------------------|-----------------------------------------------------------|--------------------------------------|---------------------------------------|
| election Parameters                                                                 |                                                           |                                      | Find   View All First 🕚 1 of 1 🕑 Last |
| Seq Nbr 1<br>Invoice Date Option<br>Processing Date<br>O User Defined               |                                                           |                                      | + -                                   |
| Range Selection                                                                     |                                                           | From Busir                           | ness Unit AUX01                       |
| ○ All<br>○ Bill Cycle<br>○ Date Bill Added<br>○ Range ID<br>○ Public Voucher Number | ○ Invoice ID<br>○ Cust ID<br>○ Bill Type<br>④ Bill Source |                                      | ness Unit AUX01 Q<br>Source AUX061 Q  |
| Save                                                                                | h 👖 Previous in List                                      | Vext in List                         | 📑 Add 🛛 🖉 Update/Display              |

6. On the Process Scheduler Request page, select BIJOBP01 then select "Ok." You will be provided a Process Instance number.

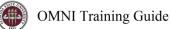

|        | User ID CRAYNE             |              | Run Control ID                | AUX_PRO_F | ORMA           |                                  |
|--------|----------------------------|--------------|-------------------------------|-----------|----------------|----------------------------------|
| ç      | Server Name                |              | te 10/18/2017<br>ne 3:33:05PM | Rese      | t to Current D | ate/Time                         |
|        | Time Zone                  |              |                               |           |                |                                  |
| Proce  | ess List                   |              |                               |           |                |                                  |
| Select | Description                | Process Name | Process Type                  | *Туре     | *Format        | Distribution                     |
|        | Pre-process & Finalization | BIIVC000     | Application Engine            | Web ~     | TXT            | <ul> <li>Distribution</li> </ul> |
|        | Proforma & Print           | BIJOBP01     | PSJob                         | (None) ~  | (None)         | <ul> <li>Distribution</li> </ul> |
|        | Print Invoice w/SQR        | BIPJ10       | PSJob                         | (None) ~  | (None)         | Distribution                     |
|        | Print XMLP PSA03 Invoice   | BIPJ100      | PSJob                         | (None) ~  | (None)         | <ul> <li>Distribution</li> </ul> |
|        |                            | BIPJ20       | PSJob                         | (None) ~  | (None)         | Distribution                     |

|                         | TROLID AUX_PRO_FORMA  |                    | Report Manager | Process M      |       | Run             |                  |
|-------------------------|-----------------------|--------------------|----------------|----------------|-------|-----------------|------------------|
|                         | nguage English ∽      | Specified Language | •              |                |       | ent's Language  | -                |
| Selection Parameters    |                       |                    | F              | ind   View All | First | 🐠 1 of 1 🕑 Last | Process          |
| Seq Nbr 1               |                       |                    |                |                |       | + -             | Instance:5147521 |
| Invoice Date Option     |                       |                    |                |                |       |                 |                  |
| Processing Date         |                       |                    |                |                |       |                 |                  |
| O User Defined          |                       |                    |                |                |       |                 |                  |
| Range Selection         |                       |                    | From Business  | Unit AUX01     | Q     |                 |                  |
|                         | O Invoice ID          |                    | To Business    | Unit AUX01     | 0     |                 |                  |
| O Bill Cycle            | O Cust ID             |                    | So             | ource AUX061   | Q     |                 |                  |
| O Date Bill Added       | ○ Bill Type           |                    |                |                |       |                 |                  |
| ○ Range ID              | Bill Source           |                    |                |                |       |                 |                  |
| O Public Voucher Number |                       |                    |                |                |       |                 |                  |
|                         |                       |                    |                |                |       |                 |                  |
| Return to Sear          | ch 👖 Previous in List | 🚛 Next in List 🖃   | Notify         |                |       | 📑 Add           | Update/Display   |
| o Forma   Print Options |                       |                    |                |                |       |                 |                  |

7. Monitor your results using the Process Monitor page. Refresh as necessary. When the results are "Success" and "Posted," you may retrieve your PDF file.

|                    | ain Menu 🔹 > Billing 🕶 > | Generate Invoice | es≠>r       | Non-Consolidated 🔻 > Print Pro Fo | rma > Process | wonitor                |         |
|--------------------|--------------------------|------------------|-------------|-----------------------------------|---------------|------------------------|---------|
| Process List Se    | rver List                |                  |             |                                   |               |                        |         |
| View Process Re    | quest For                |                  |             |                                   |               |                        |         |
| User ID CRAYN      | NE 🔍 Туре                | ~ L              | .ast        | ~ 30 Day                          | /s ~          | Refresh                |         |
| Server             | ✓ Name                   | Q Ins            | stance From | n Instance To                     |               |                        |         |
| Run Status         | ✓ Distribution S         | Status           |             | ✓ ✓ Save On Refresh               |               |                        |         |
| Process List       |                          |                  |             | Personalize   Find   View All   💷 | First         | ④ 1-10 of 10           | Last    |
| Select Instance Se | q. Process Type          | Process Name     | User        | Run Date/Time                     | Run Status    | Distribution<br>Status | Details |
|                    |                          |                  |             |                                   | Processing    | N/A                    | Details |

The file is ready when the Process Monitor shows Success:

OMNI Training Guide

| Proce  | ss List             | <u>S</u> erv | er List                                              |              |                    |                                                                      |            |                        |         |
|--------|---------------------|--------------|------------------------------------------------------|--------------|--------------------|----------------------------------------------------------------------|------------|------------------------|---------|
| View   | Process             | Req          | uest For                                             |              |                    |                                                                      |            |                        |         |
| 9      | ser ID CR<br>Server | AYNE         | Q     Type       V     Name       V     Distribution | Q In:        | Last<br>stance Fro | ✓     30     Day       m     Instance To       ✓     ✓       ✓     ✓ | ys v       | Refresh                |         |
| Proc   | ess List            |              |                                                      |              |                    | Personalize   Find   View All   💷                                    | First      | I-10 of 10             | Last    |
|        | Instance            | Seq.         | Process Type                                         | Process Name | User               | Run Date/Time                                                        | Run Status | Distribution<br>Status | Details |
| Select |                     |              |                                                      |              |                    |                                                                      |            |                        |         |

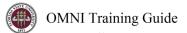

8. Retrieve the PDF file. Navigate to "Report Manager" in the upper right-hand corner of the page. Click the BI\_PRNXP01-BI\_PRNXP01.PDF file.

| OMNI Fina                           | inclais                             | QNAFI                    |                         |              |                     |                   |                | Home | Worklist | Process Monitor | Report Manager |
|-------------------------------------|-------------------------------------|--------------------------|-------------------------|--------------|---------------------|-------------------|----------------|------|----------|-----------------|----------------|
| orites 👻 Main Me                    | enu ▼ → Billing ▼ → G               | enerate Invoices 🔻 🚿     | Non-Consolidated        | ·▼ > Print   | Pro Forma >         | Process Monitor > | Report Manager |      |          |                 | Ne             |
| Explorer Admi                       | inistration Archives                |                          |                         |              |                     |                   |                |      |          |                 |                |
| ew Reports For                      |                                     |                          |                         |              |                     |                   |                |      |          |                 |                |
| lder                                | ✓ Instance Created On               | to                       | Refi                    |              | 0 David             |                   |                |      |          |                 |                |
|                                     |                                     |                          | Last                    | ~            |                     | ~                 |                |      |          |                 |                |
| Reports                             | Persor                              | nalize   Find   View All |                         |              | f 21 🕑 Last         |                   |                |      |          |                 |                |
| Report                              | Report Description                  | Folder Name              | Completion<br>Date/Time | Report<br>ID | Process<br>Instance |                   |                |      |          |                 |                |
| 1 BISF108X                          | STANDARD FORM 1080 AND<br>1081      | General                  | 10/18/17<br>3:39PM      | 5370275      | 5147529             |                   |                |      |          |                 |                |
| 2 BIGIVCPN                          | GRANTS PRINT PORTRAIT<br>INVOICES   | General                  | 10/18/17<br>3:38PM      | 5370274      | 5147528             |                   |                |      |          |                 |                |
| 3 BISLSUM                           | LANDSCAPE SUMMARIZE<br>INVOICES     | General                  | 10/18/17<br>3:38PM      | 5370273      | 5147527             |                   |                |      |          |                 |                |
| 4 BI_XMLPBURST                      | INVOICE BURSTING<br>PROGRAM         | General                  | 10/18/17<br>3:37PM      | 5370289      | 5147543             |                   |                |      |          |                 |                |
| 5 FSU_FPDSTAND -<br>FSU_FPDSTAND.pd | FSU_FPDSTAND -<br>#FSU_FPDSTAND.PDF | General                  | 10/18/17<br>3:37PM      | 5370291      | 5147542             |                   |                |      |          |                 |                |
| 6 BI_PRNXPN01 -<br>BI_PRNXPN01.pdf  | BI_PRNXPN01 -<br>BI_PRNXPN01.PDF    | General                  | 10/18/17<br>3:34PM      | 5370290      | 5147533             |                   |                |      |          |                 |                |

9. Click the BI\_PRNXPN01.pdf link to open your file (ensure popup blocker is disabled). A new window will appear with one pdf file containing all invoices pages for your review.

| Report          |                   |                  |          |               |                    |
|-----------------|-------------------|------------------|----------|---------------|--------------------|
| Report ID       | 5370290           | Process Instance | 5147533  | }             | Message Log        |
| Name            | XMLP              | Process Type     | XML Pu   | blisher       |                    |
| Run Status      | Success           |                  |          |               |                    |
| BI_PRNXPN01     | - BI_PRNXPN01.pdf |                  |          |               |                    |
| Distribution    | n Details         |                  |          |               |                    |
| Distribution N  | lode SQNAFI       | Expiration       | n Date   | 10/25/2017    |                    |
| File List       |                   |                  |          |               |                    |
| Name            |                   | File Size (I     | bytes)   | Datetime Crea | ated               |
| BI_PRNXPN01     | l.pdf             | 104,497          |          | 10/18/2017 3  | :34:50.141876PM ED |
| Distribute T    | 0                 |                  |          |               |                    |
| Distribution ID | Туре              | *Distrib         | ution ID |               |                    |
| User            |                   | CRAYN            | IE       |               |                    |

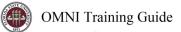

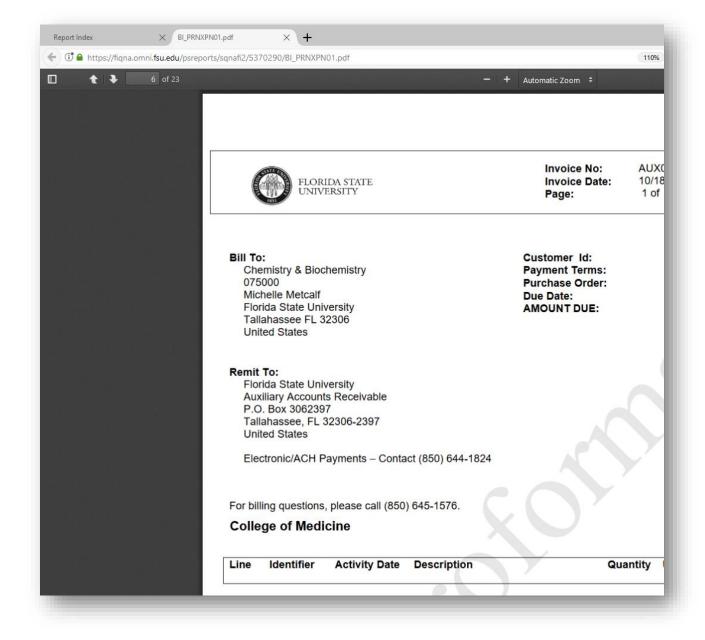